## Import Data to a Single Question in Your Survey

In some cases you may want to import data to a single question in your survey. For example, our beta version of our NPS® did not have as much functionality as our current NPS question. If you are keeping track of your NPS question over time you'll likely want your data in one place. Using the Data Import Tool, you can import data to a single question matching on a response ID.

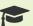

## Best Practice Tip: Data Manipulation

- As this feature involves manipulating response data after collection, we strongly recommend exporting any existing data from the survey you are importing to as a CSV/Excel file - it is always a good idea to have a backup file!
- If you need to update/import data into a live survey, we suggest temporarily closing the survey while working with the data.

To get started, export the data from your question. In this case, you will need **two** columns - the Response ID and the Question whose data you wish to import. Under Customize Report > General you can subset your export to these two fields or you can export all the data and delete the columns you don't need. Save your file as a .csv file.

Note: You will want to make sure that the column containing your question data (Column B in the screenshot below) does not have blank fields (unless intentional). Blank fields will override any existing data with blank entries.

|    | А           | В            | С              | D           | E             | F         |
|----|-------------|--------------|----------------|-------------|---------------|-----------|
| 1  | Response ID | (OLD) How li | ely are you to | o recommend | a friend or c | olleague? |
| 2  | 1           | 8            |                |             |               |           |
| 3  | 2           | 10           |                |             |               |           |
| 4  | 3           | 9            |                |             |               |           |
| 5  | 4           | 6            |                |             |               |           |
| 6  | 5           | 8            |                |             |               |           |
| 7  | 6           | 4            |                |             |               |           |
| 8  | 7           | 8            |                |             |               |           |
| 9  | 8           | 10           |                |             |               |           |
| 10 | 9           | 7            |                |             |               |           |
| 11 | 10          | 8            |                |             |               |           |
| 12 | 11          | 4            |                |             |               |           |
| 13 | 12          | 10           |                |             |               |           |
| 14 | 13          | 5            |                |             |               |           |
| 15 | 14          | 2            |                |             |               |           |

Next go to the survey with the question you wish to import to. This might be the same question or a different survey. Go to **Tools > Import Data** and click **Select file**. Once your file is selected click **Upload Data**.

On the Map Fields screen for **Response ID** you'll want to select the **Match on Response ID** option; and for your question, select the field you wish to upload to. Click **Preview and Import** when you are finished mapping your fields then click **Upload**.

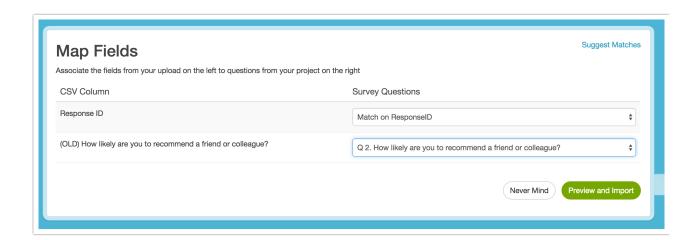

Net Promoter, Net Promoter System, Net Promoter Score, NPS and the NPS-related emoticons are registered trademarks of Bain & Company, Inc., Fred Reichheld and Satmetrix Systems, Inc.

Related Articles